# How to configure an Android phone using IMAP

This article explain show to configure an Android smartphone with an IMAP email account. This process is simple and should only take a few minutes.

Â

1. Open the "**Email**" application, accessible via the <spanstyle="font-weight: bold;"="">Apps menu from the home screen.

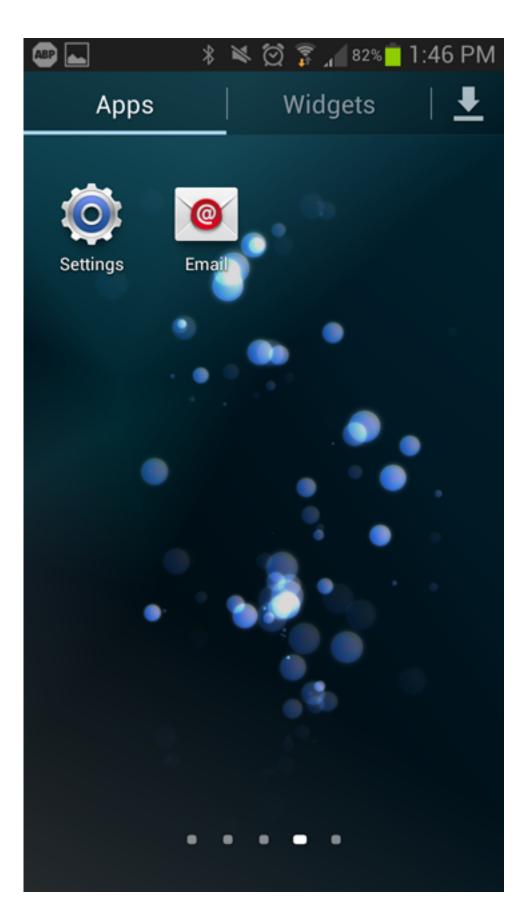

2. Once the "**Email**" app has opened, enter your full <spanstyle="font-weight: bold;"="">e-mail and **password**, then click **Manual Setup**.

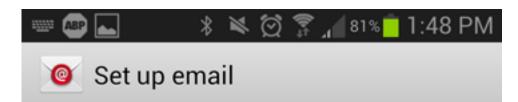

You can configure email for most accounts in a few steps.

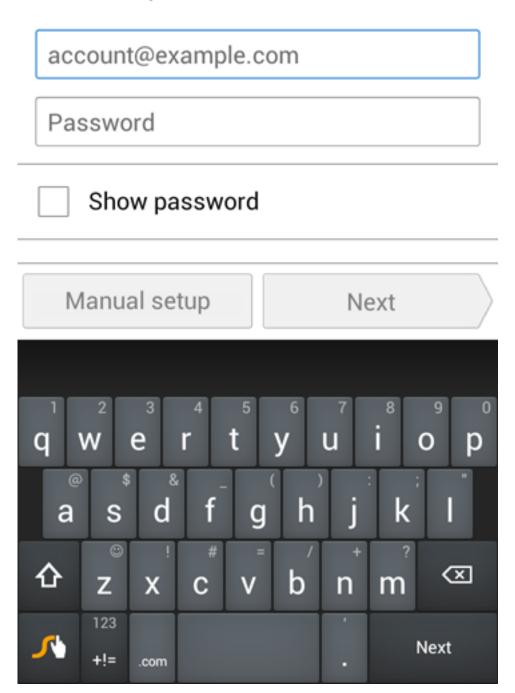

3. Choose **IMAPÂ** as the account type.

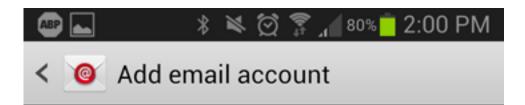

## What type of account?

POP3 account

IMAP account

Microsoft Exchange ActiveSync

4. Fill out the settings completely as follows:

- User name: Your complete e-mail address.
- **Password:** Your password for the corresponding e-mail address.
- IMAP Server: imap.COMPANY.COM (COMPANY.COM should be replaced with the portion of your email address following the "@" symbol. Example: if your e-mail address is HanSolo@MFalcon.biz, then your IMAP server should be imap.MFalcon.biz)
- Security Type: None
- **Port:** 143
- IMAP path prefix: Leave Blank

When finished, click **next**.

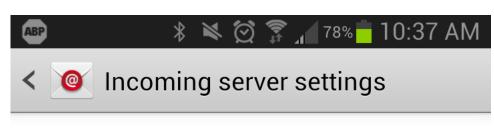

### User name

user@company.com

#### Password

•••••

IMAP server

imap.company.com

Security type

None

#### Port

143

## IMAP path prefix

Optional

Next

5. Fill out the settings completely as follows:

#### • **SMTP Server:** smtp.COMPANY.COM

(COMPANY.COM should be replaced with the portion of your email address following the "@" symbol. Example: if your e-mail address is HanSolo@MFalcon.biz, then your POP3 server should be pop3.MFalcon.biz)

- Security type: None
- **Port:** 587
- User name: Your complete e-mail address.
- **Password:** Your password for the corresponding e-mail address.

When finished, click next.

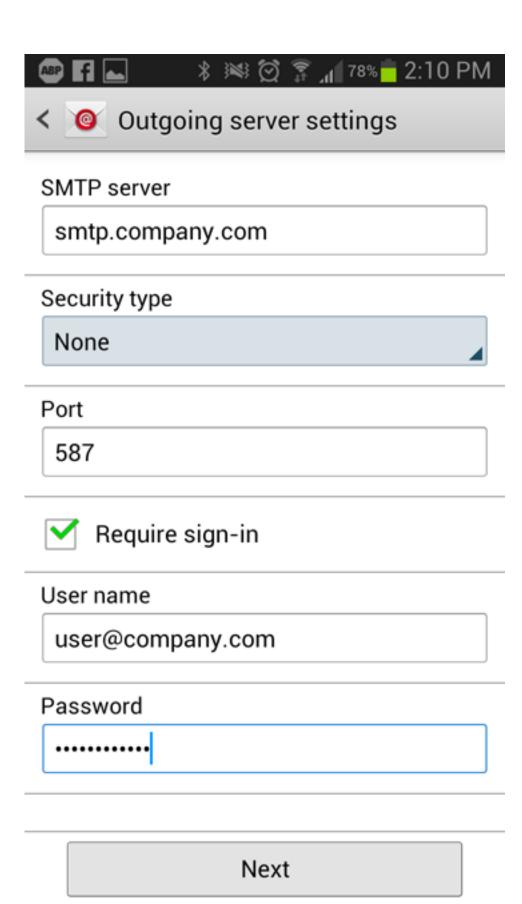

6. Fill out the remaining fields to your preference. Once filled out, you can now select "**Done**" and verify that you are receiving e-mails.

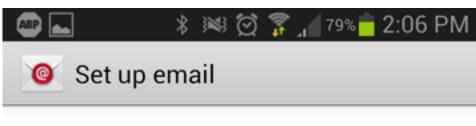

Your account is set up, and email is on its way!

Give this account a name (Optional)

## User@company.com

Your name (Displayed on outgoing messages)

User

Done

Online URL: <u>https://kb.naturalnetworks.com/article.php?id=97</u>